How to Enable G-SYNC of Xitrix GX24 24 inch 165Hz FHD 2200R VA Curved Full HD

- 1. Open the menu setting
- 2. Select (Manual Image Adjust) > (Adaptive Sync) > (On)

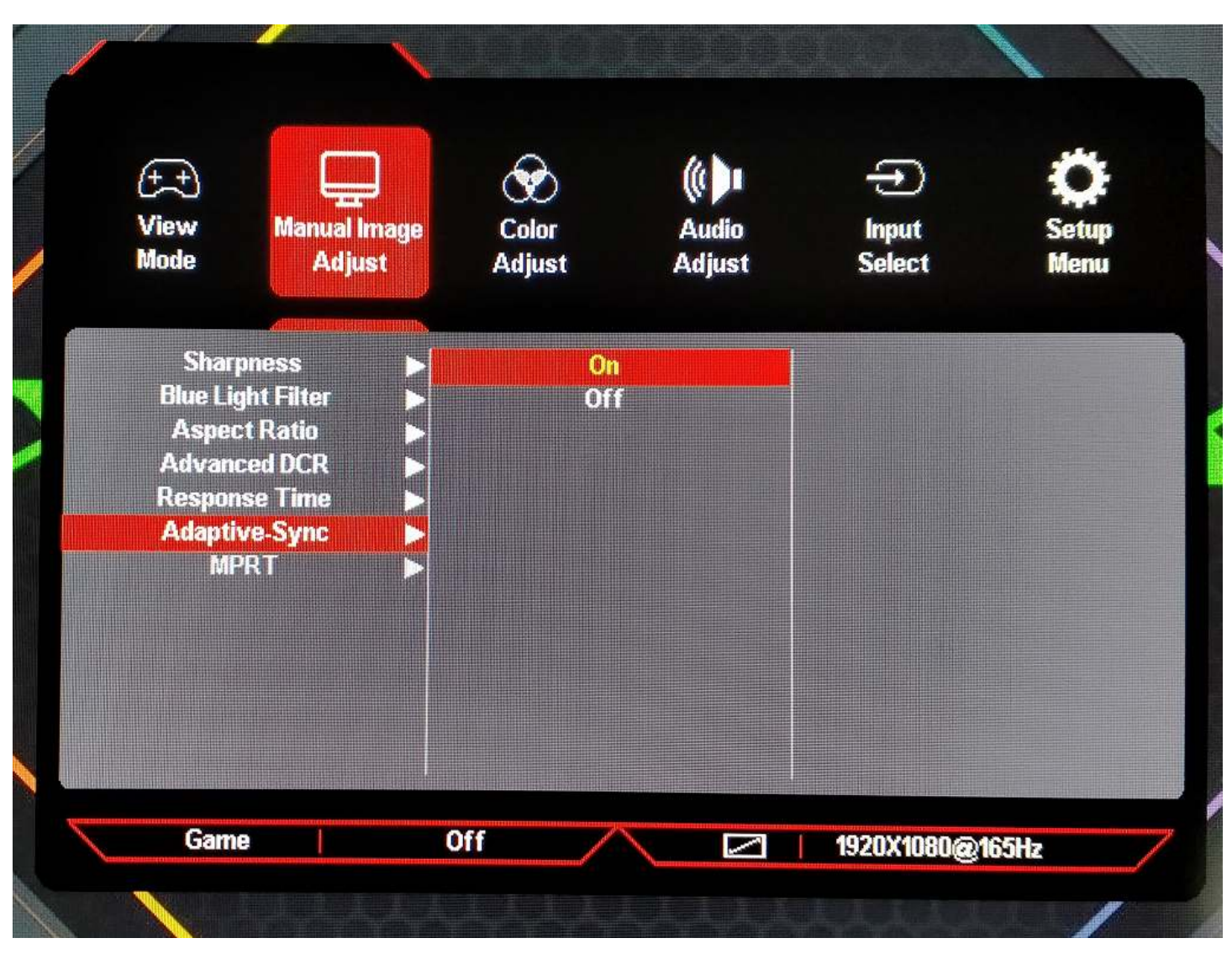

- 3. Open The (Nvidia Control Panel)
- 4. Expand The (Display) and select (Setup G-SYNC)

## NVIDIA Control Panel

File Edit Desktop Display Help

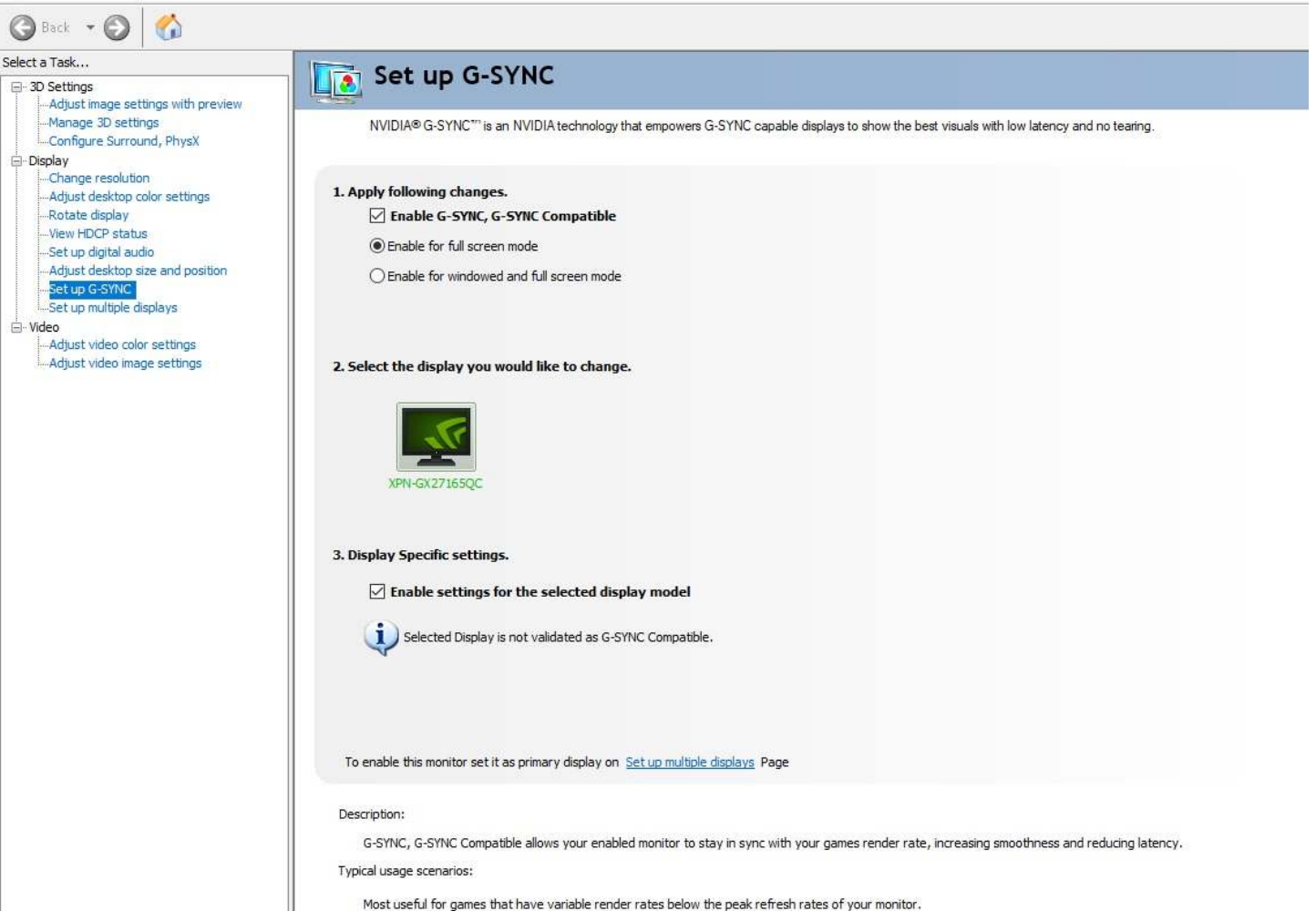